#### **.4 الفصل الرابع**

# **نظم التشغيل**

#### **Operating Systems**

**المحاضرة الثانية عشر**

#### **2-6-4 المميزات الجديدة في ويندوز 7**

.

تظهر الويندوز اكثر ترتيب وتنظيم تساعد المستخدم على ترتيب الويندوز على سطح المكتب

- خلفيات سطح المكتب جديدة وكثيرة ويمكن عمل شرائح لسطح المكتب تعرض بانتظام .
- تم اعادة تصميم شريط المهام بالكامل للحصول على المزيد من السهوله في التعامل وبسرعة كبيره مثل خاصيه قوائم الانتقال السريع وهي طريقة سريعه للوصول الى احدث الملفات التي تم استخدامها في برنامج ما .
- شكل شريط المهام في ويندوز 7 شبيه شريط التشغيل السريع في النسخ السابقه من الويندوز وعند تشغيل برنامج جديد يضاف رمز البرنامج الى شريط التشغيل وعند تشغيل اكثر من نسخة من البرنامج تجتمع كلها تحت ذلك الرمز .
- االدوات الذكية: توفر معلومات سريعه وتتيح امكانية الوصول بسهولة الى االدوات المستخدمة بشكل متكرر.
- ميزة البحث Search: تتيح البحث ضمن كل شئ في نظام التشغيل ليس الملفات فقط بل البرامج ورسائل البريد االلكتروني ومواقع االنترنت.
- تكنولوجيا Touch Windows: ميزة جديدة في ويندوز 7 تساعد على التصفح على االنترنت ومشاهدة البومات الصور واالنتقال بين الملفات والمجلدات وذلك باستخدام الاصابع(اللمس).

## **3-6-4 مكونات سطح المكتب**

- -1 قائمة ابدا Menu Start: واحدة من اهم االدوات المستخدمة في التعامل مع نظام الويندوز , تسمح هذه القائمة بفتح القوائم وتشغيل التطبيقات.
	- -2 شريط المهام Taskbar: يستخدم في المقام االول للتبديل بين الويندوز المفتوحة.
- 3- سطح المكتب: يضم الايقونات Icons ( الصور الرسومية ) التي تمثل التطبيقات والمجلدات والملفات واجزاء اخرى من نظام التشغيل بشكل افتراضي مثل االيقونات االساسية : المستندات Documents My, الحاسوب Computer My , سلة المهمالت Bin Recycle, وااليقونات الفرعية : انترنت اكسبلورر Internet

 Explorer, الشبكة Network My ويضم كذلك مايسمى ب العالمات او االدوات الذكية.

### **4-6-4 قائمة ابدا** *Menu Start***:**

للبدء في استكشاف ويندوز 7 ينقر على قائمة ابدا Start اذ تظهر قائمة ابدا التي يمكن من خاللها الدخول واالطالع على البرامج والتطبيقات الموجودة المثبتة في الحاسوب .

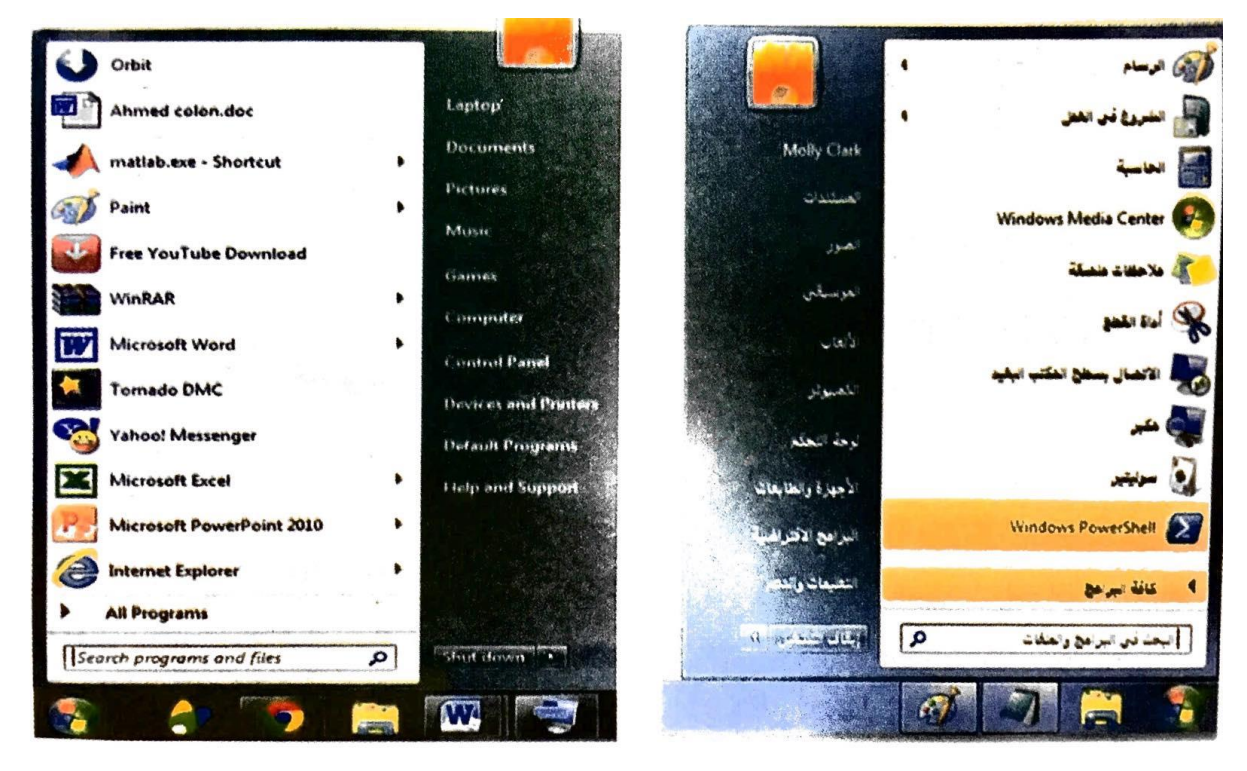

الشكل )5-4( اجزاء قائمة ابدا

في اعلى الجانب االيسر من قائمة ابدا توجد التطبيقات التي استخدمت مؤخرا من قبل المستخدم ويوجد سهم اسود صغير بجانب اسم التطبيق يظهر اخر الملفات التي تم فتحها مع هذا التطبيق وفي نهاية الجانب االيسر تظهر:

- -1 كافة البرامج Programs All: عند ضغط هذا الخيار تظهر قائمة منبثقة )تسمى هذه القوائم بالقوائم المتتالية( تضم كل البرامج المثبتة في الحاسوب والتي يمكن فتحها بضغط الزر االيسر للماوس عليها.
- 2- حقل البحث عن البرامج والملفات Search Programs and Files: وهو خيار لم يكن موجود في وندوز اكس بي اذ يتم الوصول الى الملفات والبرامج بمجرد ادخال االسم او الحروف االولى من اسمها.

والجانب االيمن من قائمة ابدا يسمح بالوصول الى مجلدات ويندوز )المستندات Documentsو الحصول على المساعدة والدعم Help and Support, الحاسوب Computer, العاب Games, لوحة التحكم Panel Control .).....

تشغيل وابقاف الحاسوب

- **تشغيل الحاسوب** : يتم تشغيل الحاسوب من خالل ضغط زر التشغيل Powerفي الحاسوب سواء كان حاسوب مكتبي او محمول وزر تشغيل الشاشة اذا كان الحاسوب مكتبي.
	- **ايقاف الحاسوب down Shut:** ويقصد به توقف الحاسوب عن العمل.
- خيارات زر ايقاف التشغيل يظهر في الركن السفلي لقائمة ابدا عند النقر فوق زر ايقاف التشغيل يقوم الحاسوب باغالق كافة البرامج المفتوحة وايقاف تشغيل الحاسوب ويضم زر االيقاف خيارات فرعية اخرى هي:
- تبديل المستخدم User Switch: يسمح لشخص اخر لتسجيل الدخول الى جهاز الحاسوب وقد يطلب ويندوز 7 اسم المستخدم وكلمه السر في حالة وجودها.
- تسجيل الخروج Off Log: للمستخدم الحالي وغلق كل البرامج وفسح المجال الي مستخدم اخر (مثبت على الحاسوب ) بالدخول واستخام الحاسوب .
- تامين Log: او القفل اذ يمنع اي شخص من الدخول باستثناء االشخاص المرخص لهم بالدخول الى الحاسوب.
- اعادة تشغيل Restart الحاسوب : تكمن اهمية اعادة تشغيل الحاسوب عند تثبيت )تنصيب( برنامج جديد او اذافة جزء مادي للحاسوب (في بعص الاحيان) مثل الطابعة او توقف الحاسوب عن العمل لسبب ما.
- ايقاف مؤقت Sleep: ايقاف مؤقت للحاسبة واختفاء الواجهات المعروضة على الشاشة ولكنه يبقي البرامج مفتوحة كما كانت والغاية منه هو الحفاظ على الشاشة وترشيد استهالك الكهرباء.

#### **المصادر**:

- "اساسيات الحاسوب وتطبيقاته المكتبية الجزء االول"، د. زياد محمد عبود؛ د. غسان حميد عبد المجيد؛ د. امير حسين مراد؛ م. بلال كمال احمد، دار الكتب والوثائق، بغداد، 2014.